## How to clear your browser history and cache

There may be times when we ask you to "clear the cache" to resolve a problem your end users are experiencing. Here's how to do it.

**Please note**: Clearing your web browser's cache, cookies and history may remove some data that you wish to keep. For example: address bar predictions, current authenticated sessions, and shopping cart contents.

In most computer-web browsers:

Ctrl-Shift-Delete (Windows) or Command – Shift- Delete (Mac).

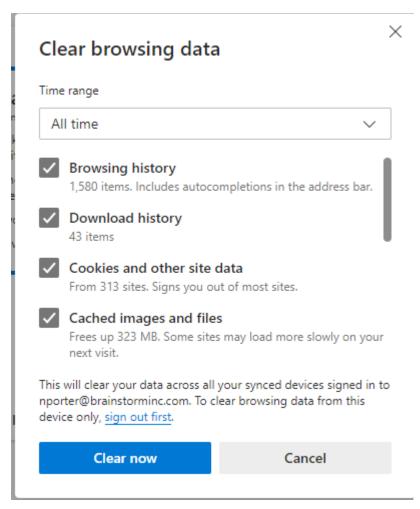

Verify that the following are selected:

- Browsing history
- Download history
- Cookies and other saved data
- Cached images and files

Select "Clear now"

# **Other options**

- Microsoft Edge (Option 1)
- Microsoft Edge (Option 2)
- Google Chrome
- <u>Firefox</u>
- <u>Safari</u>

## Microsoft Edge (Option 1)

- 1. Click the Hub icon = . (If you do not have the Hub Icon, see Option 2 below)
- 2. Click the History icon .
- 3. Click the link labeled Clear all history.
- 4. Check the boxes for each item you want to clear.
- 5. Click the Clear button.

The message "All Clear!" will appear at the top when the data has been erased.

# Microsoft Edge (Option 2)

1. Click the "Settings and More" (The Ellipses on top right side of page)

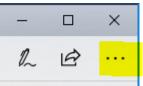

- 2. Click Settings
- 3. Select Privacy, search, and services

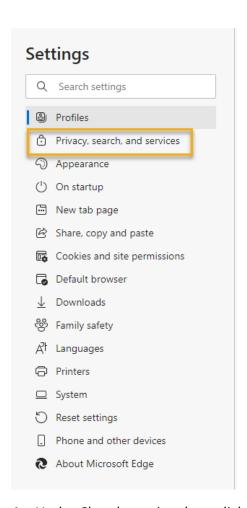

4. Under Clear browsing data, click Choose what to clear

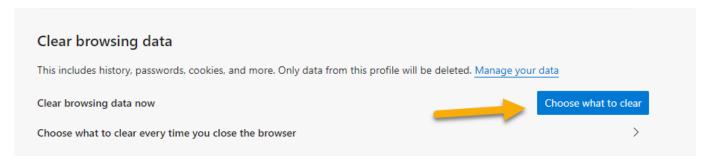

- 5. Verify that the following are selected:
  - Browsing history
  - Download history
  - · Cookies and other saved data
  - Cached images and files

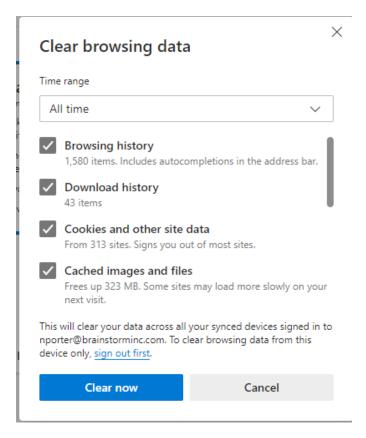

#### 6. Click Clear now

## **Google Chrome:**

1. On your browser toolbar click on More (The Ellipses on top right side of page)

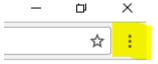

- 2. Click on More Tools
- 3. Click on Clear Browsing Data

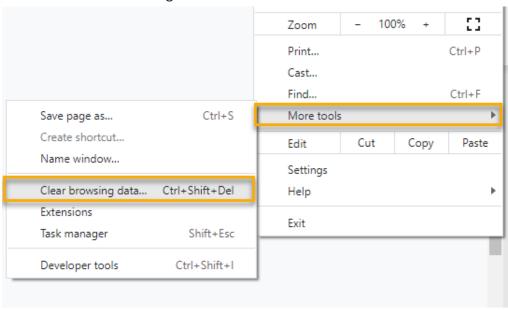

- 4. Click Advanced
- 5. Select the amount of data that you want to delete. Choose beginning of time to delete everything.
  - Note: This option does not appear on all devices.

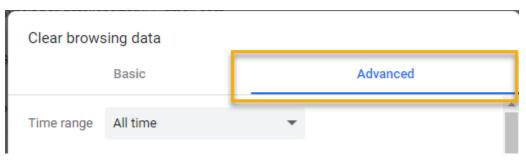

- 6. Verify that the following are selected:
  - Browsing history
  - Download history
  - Cookies and other site data
  - Cached images and files

#### 7. Click Clear Data.

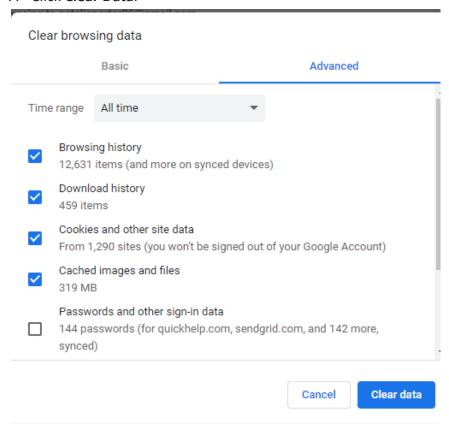

### **Firefox**

1. Click the View History Icon

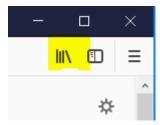

Note: If the menu bar is hidden, press ALT to make it visible

- 2. Click History
- 3. Click Clear Recent History
- 4. Select from drop-down menu the desired range
  - Select Everything to clear your cache
- 5. Click Clear Now

Verify that the following is selected:

- Browsing & Download History
- Form & Search History
- Cookies
- Cached
- Active Logins
- 7. Click Clear Now
- 8. Exit all browsers and re-open a new browser

#### Safari

- 1. Select Safari
- 2. Select Preferences

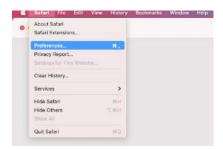

- 3. Select Advanced
- 4. Check Show Develop menu in menu bar

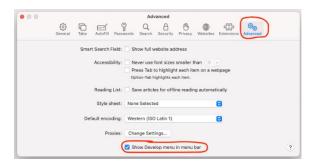

# 5. Select Empty Caches

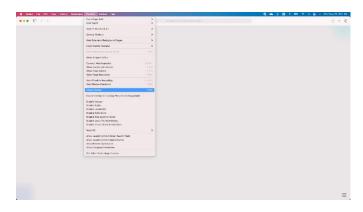